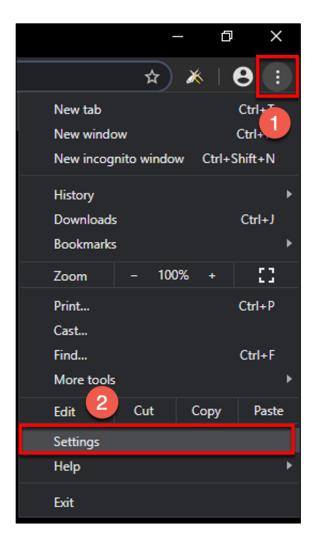

**IMPORTANT NOTE**: If you are logged in to your Google account, LOG OUT first before proceeding.

- 1. Click on the three dots in the upper right corner
- 2. Select settings

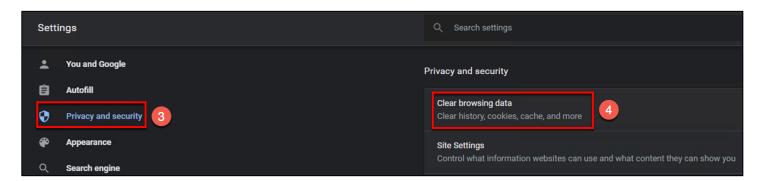

- 3. Click on Privacy and security
- 4. Click on Clear browsing data

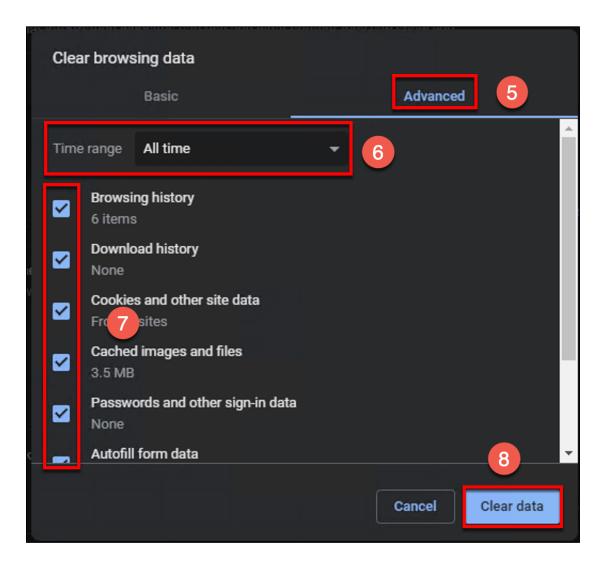

- 5. Click on the Advanced tab
- 6. Update the field for "Time range" to All time
- 7. Put a check mark in every box (you may need to scroll down to see all boxes)
- 8. Click the Clear Data button

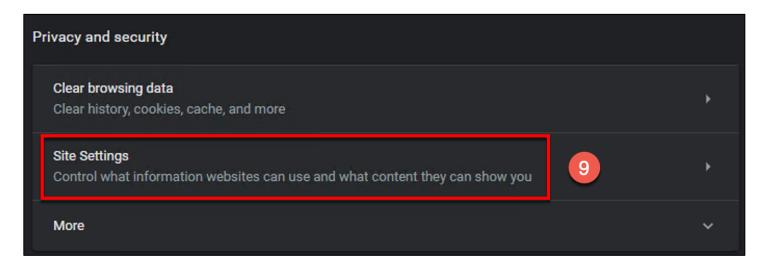

9. Click on Site Settings

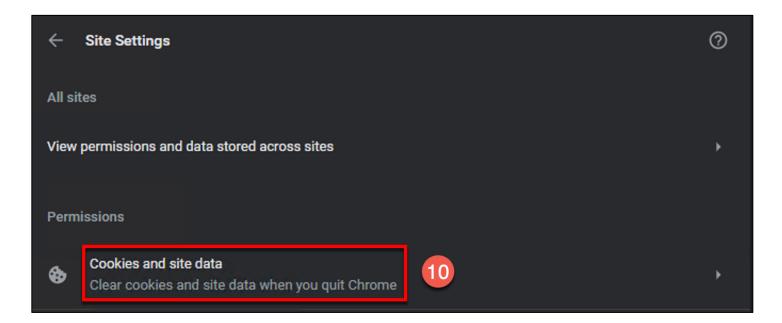

10. Click on Cookies and site data

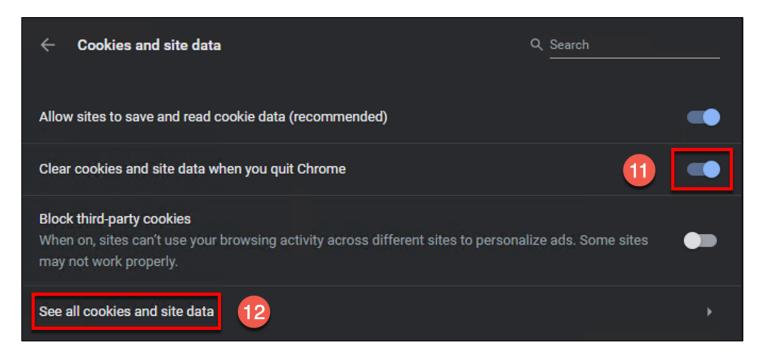

- 11. Toggle on the "Clear cookies and site data when you quit Chrome"
- 12. Click on "See all cookies and site data

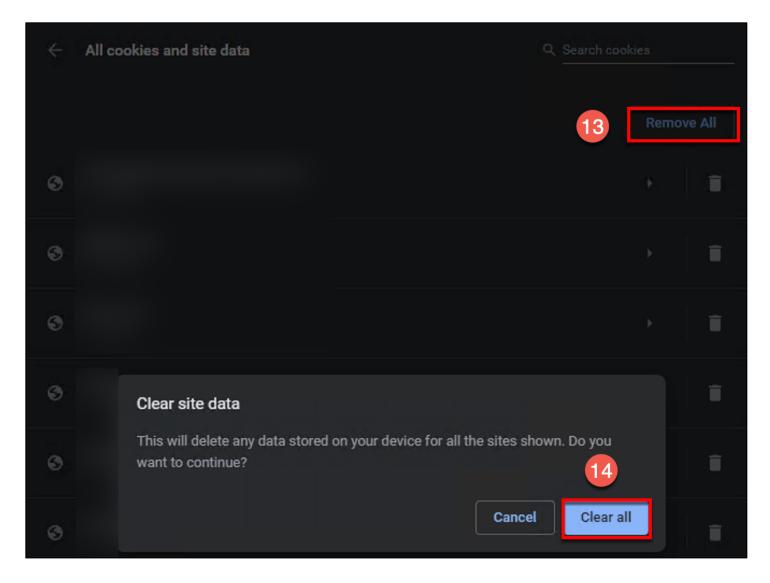

- 13. All website data that appears should be deleted. Click on the Remove All button
- 14. Click the Clear All button

Once all above steps have been completed, close Chrome and then reopen it.